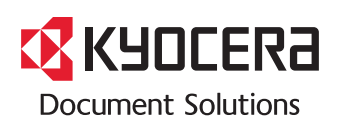

> PRINT

**ECOSYS P7040cdn**

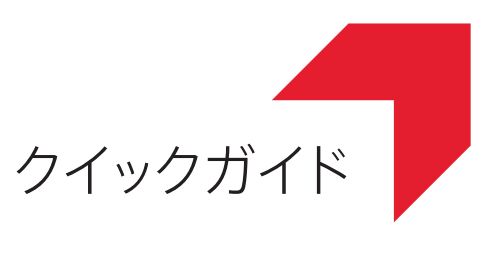

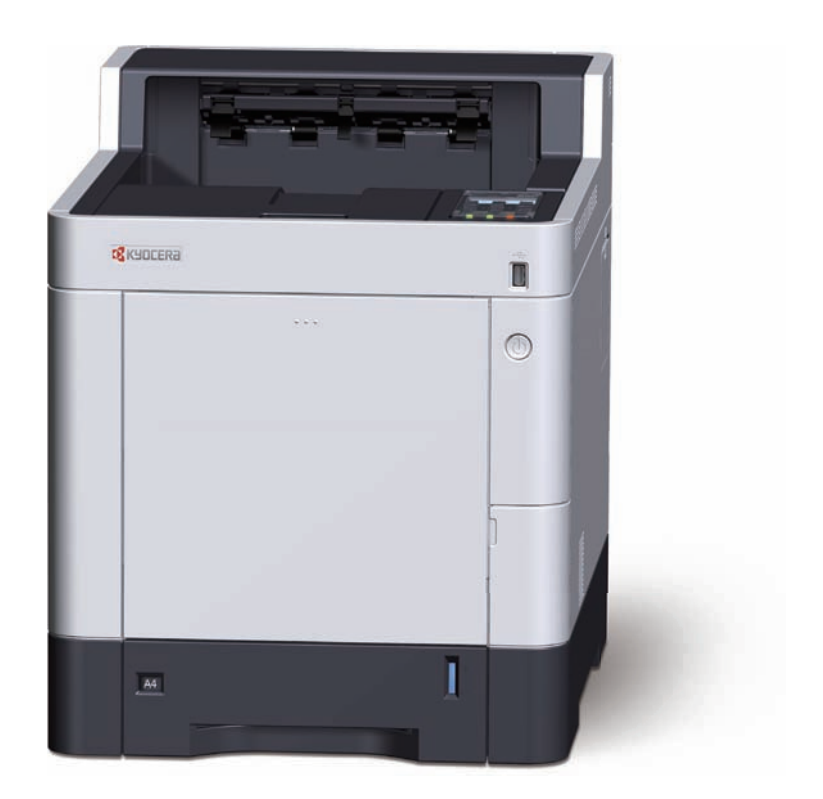

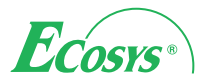

# はじめに

ECOSYS P7040cdnをご購入いただきまして誠にありがとうございます。

本書は、本製品を良好な状態でご使用いただくために、正しい設置のしかたや操作方法、および簡単なトラブル の処置などができるようにまとめたものです。

ご使用前に必ず本書をお読みください。また、お読みになった後は、本製品の近くに保管してください。

※ 使用説明書の内容は、機械性能改善のために、予告なく変更する場合がありますので御了承ください。

# こんなことができます

本機は、次の機能を備えています。

#### プリンター機能

本機をネットワークプリンターとして使用できます。USB メモリーから直接PDFデータを印刷することもできます。 ● プリンター機能を使う ▶ 18[ページ](#page-17-0)

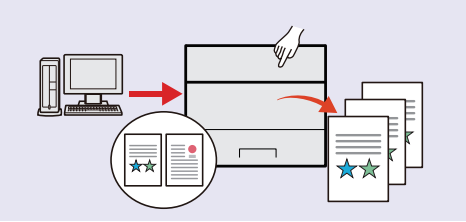

#### 文書ボックス機能

パソコンからの印刷データを本機内に保存したり、さまざ まに活用できる機能です。 べんりな使いかた▶ 22[ページ](#page-21-0)  ${\bf Q}$ 

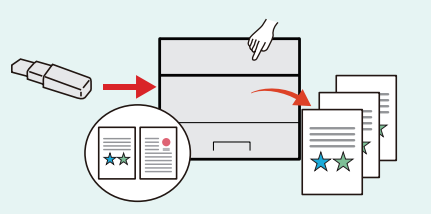

#### パソコンからの設定機能

Command Center RXを使って、本機の状態や設定内容の確 認、ネットワークやセキュリティーの設定を変更できます。 IPアドレスを入力するだけで本機に簡単にアクセスでき、 管理がスムーズに行えます。

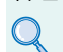

● パソコンから本機を設定する ▶ 14[ページ](#page-13-0)

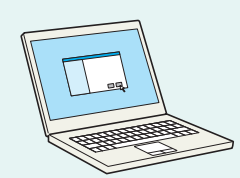

# 付属マニュアルの紹介

本製品に付属のDVD(Product Library)には、PDF 形式のマニュアルが収録されています。目的に応じてお読み いただき、本機を十分にご活用ください。

#### 付属の各マニュアル(印刷物)の概要

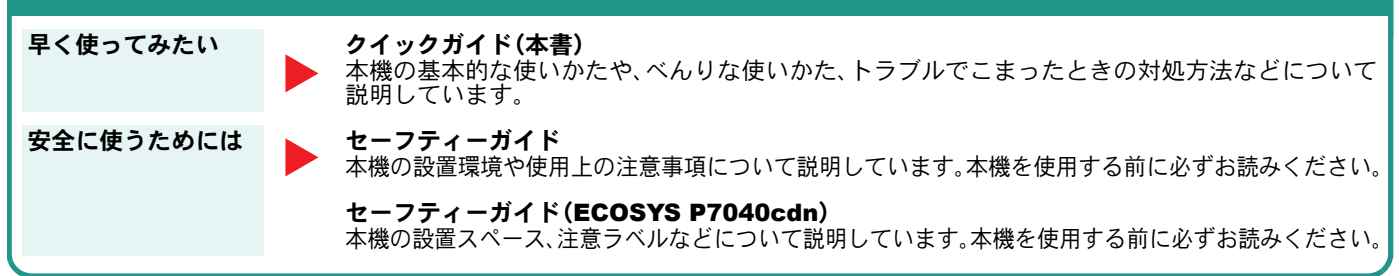

#### 付属のDVDに収録されている各マニュアルの概要

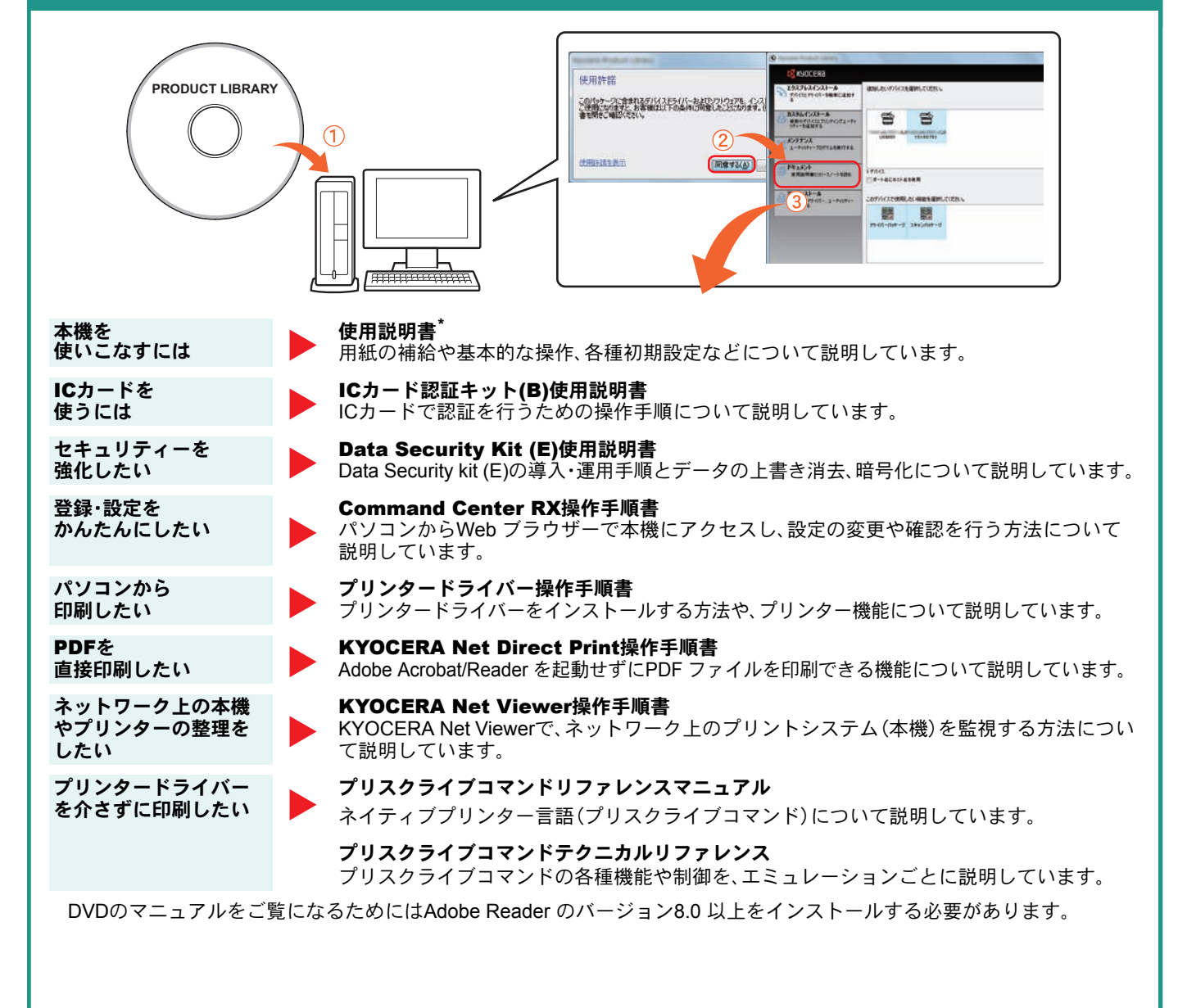

\* 弊社のホームページからダウンロードすることができます。 (http://www.kyoceradocumentsolutions.co.jp/manual/)

## 目次

#### [操作パネルの使いかた](#page-5-0)

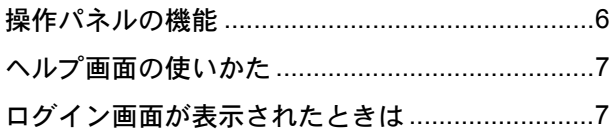

## [ソフトウェアのインストール](#page-7-0)

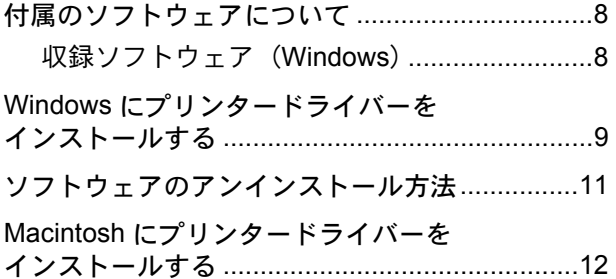

#### [パソコンから本機を設定する](#page-13-1)

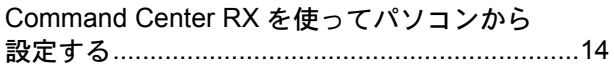

#### [共通操作](#page-14-0)

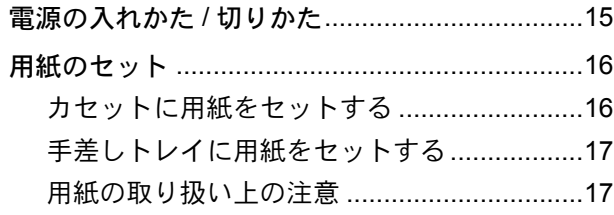

### [プリンター機能を使う](#page-17-1)

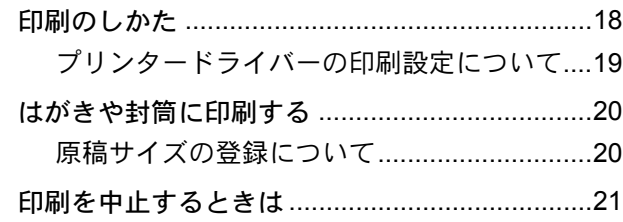

### [べんりな使いかた](#page-21-1)

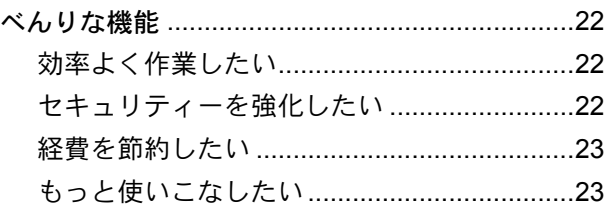

## [こんなときどうしたらいいの](#page-25-0)

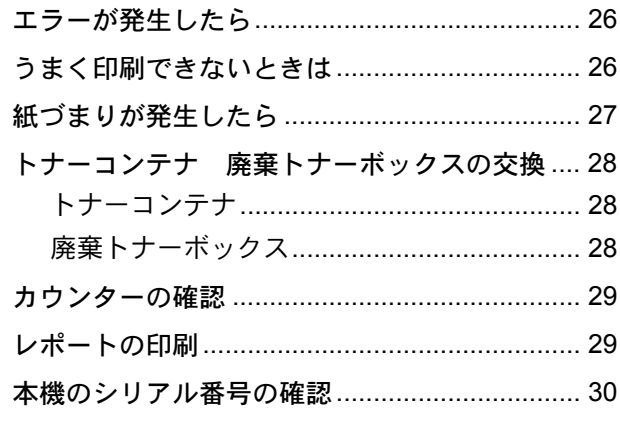

 $\blacksquare$ 

# <span id="page-5-1"></span><span id="page-5-0"></span>操作パネルの機能

操作パネルのキーと表示、メッセージディスプレイの説明をします。

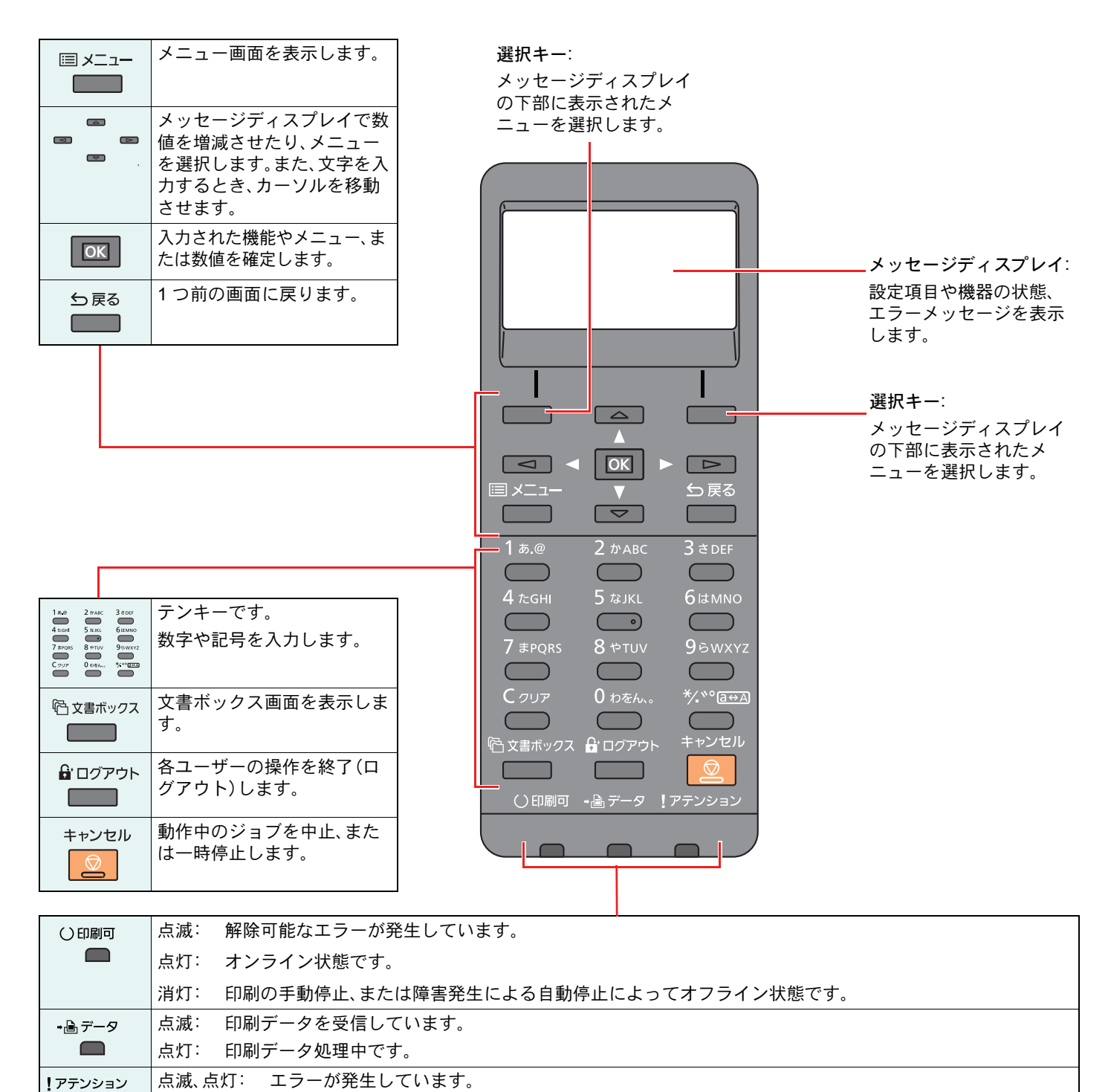

## <span id="page-6-1"></span><span id="page-6-0"></span>ヘルプ画面の使いかた ログイン画面が表示されたときは

操作に困ったときは、操作パネルで使いかたを確認でき ます。

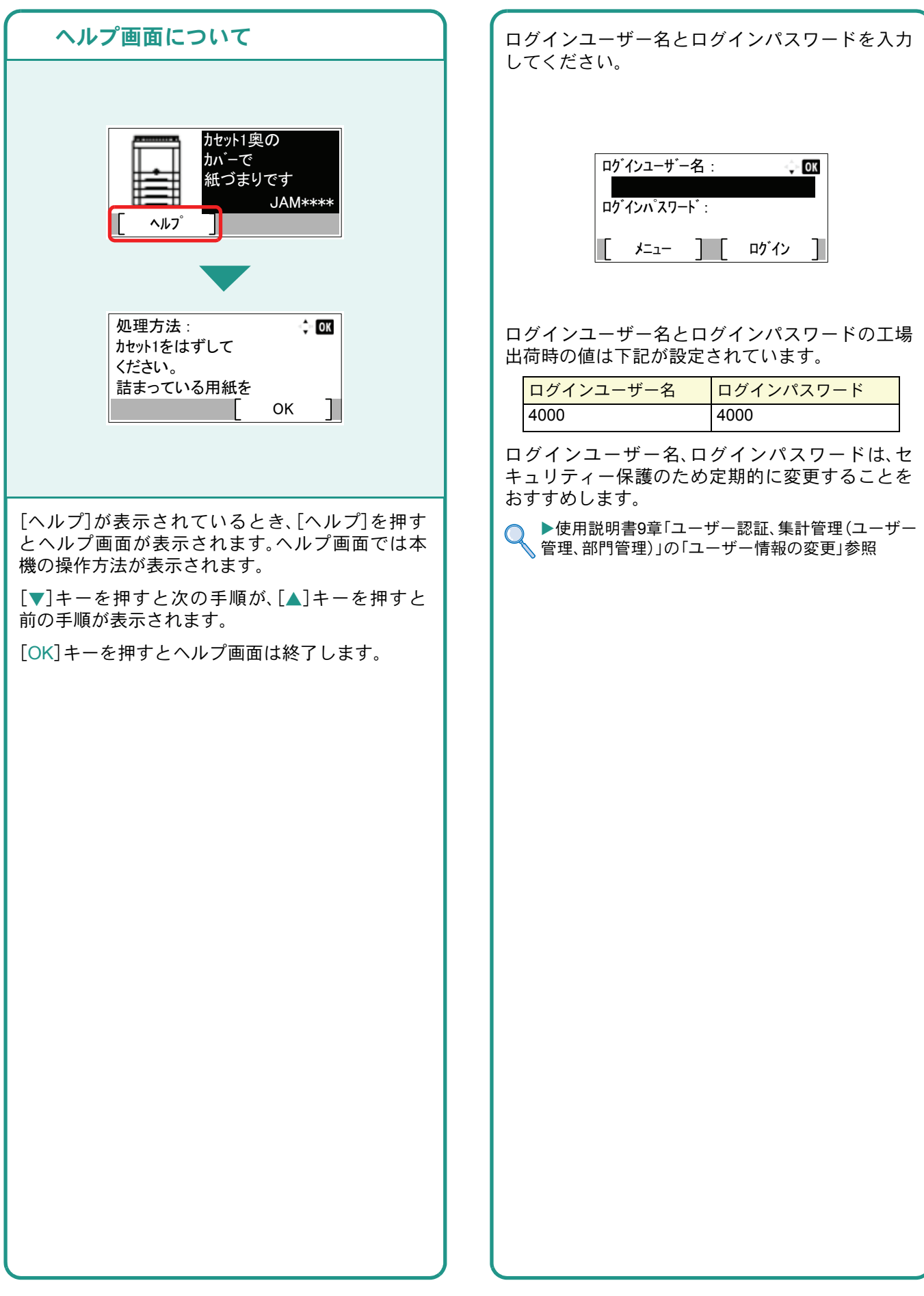

<span id="page-7-0"></span>ソフトウェアのインストール

## <span id="page-7-1"></span>付属のソフトウェアについて

ここでは、本機に付属のDVD(Product Library)からソフトウェアをインストールする方法を説明します。

インストールする環境やOS のバージョンによって使用できるソフトウェアは異なります。

各ソフトウェア(ドライバー/ ユーティリティー)の詳細なインストール方法および使用方法は、DVDに収録さ れている使用説明書または操作手順書を参照してください。

#### <span id="page-7-2"></span>収録ソフトウェア(Windows)

インストール方法は、[エクスプレスインストール]と[カスタムインストール]の2通りから選ぶことができま す。[エクスプレスインストール]が標準のインストール方法になります。[エクスプレスインストール]でインス トールされないものは、[カスタムインストール]でインストールしてください。[カスタムインストール]でのイ ンストールについては、DVD収録のプリンタードライバー操作手順書を参照してください。

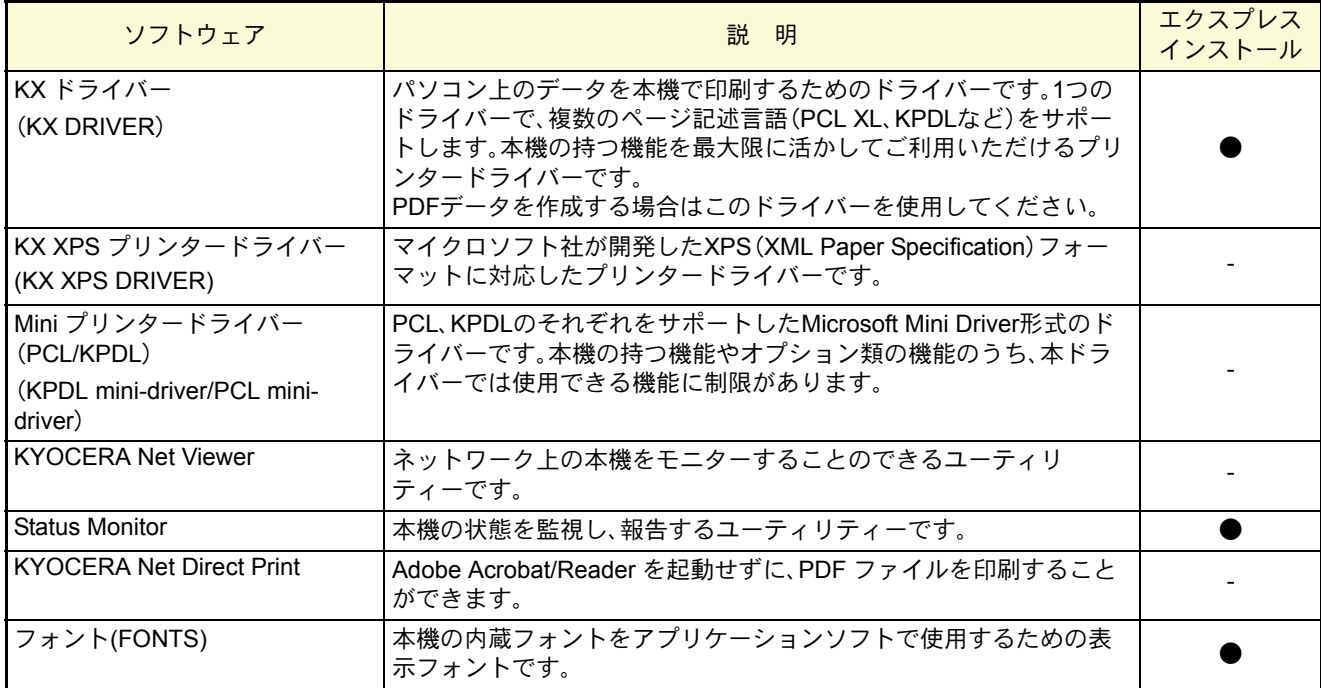

 $Q$  ワンポイント

弊社のホームページから、各種ソフトウェアをダウンロードすることができます。 (http://www.kyoceradocumentsolutions.co.jp/download/)

# <span id="page-8-1"></span><span id="page-8-0"></span>Windowsにプリンタードライバーをインストールする

ソフトウェアのインストール手順を説明します。(画面はWindows 7です。)

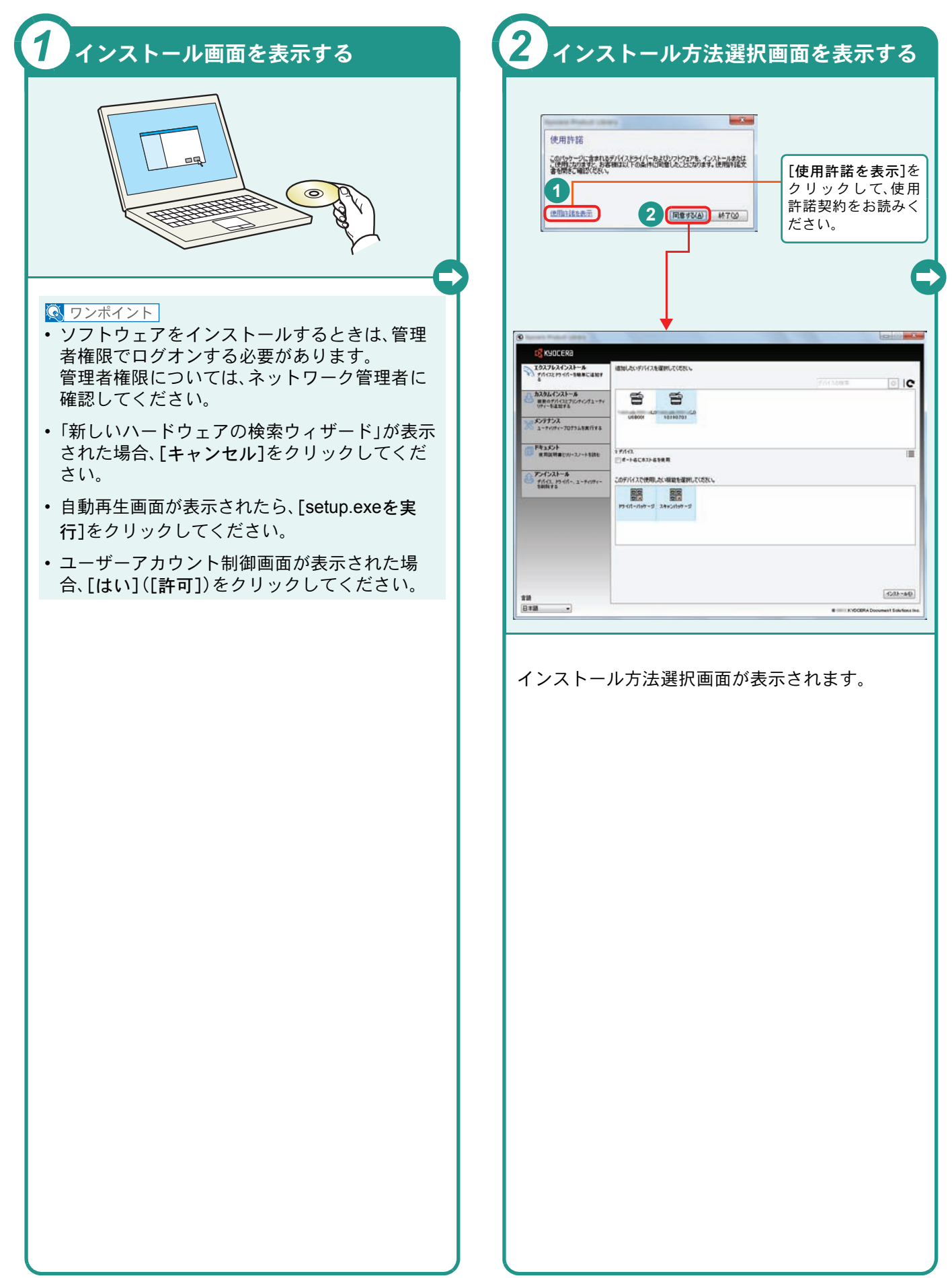

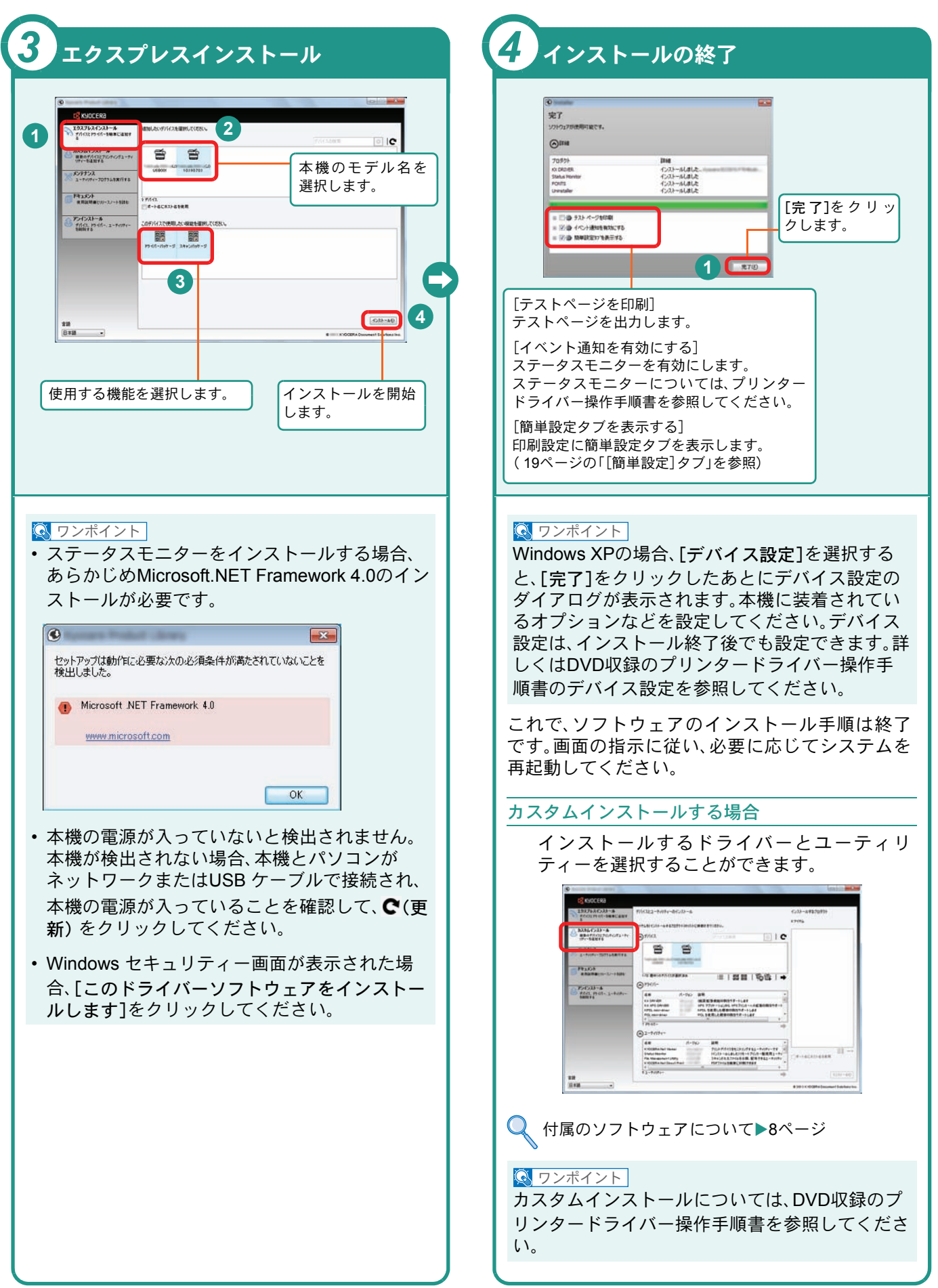

## <span id="page-10-0"></span>ソフトウェアのアンインストール方法

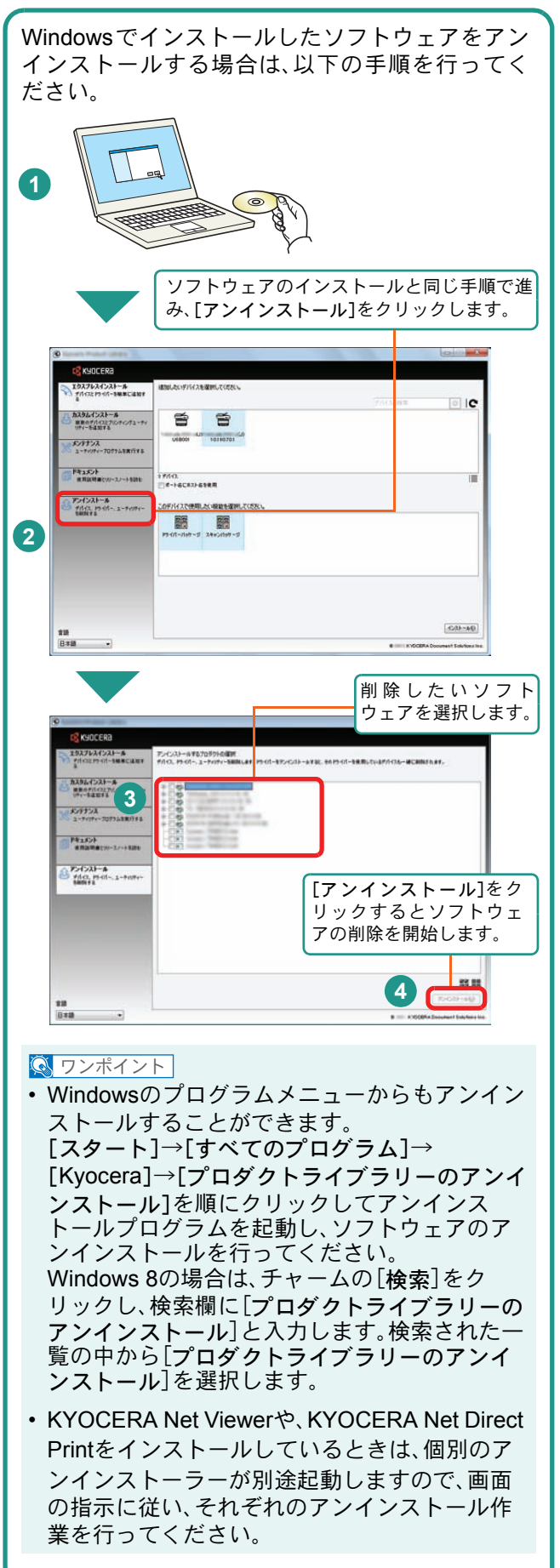

## <span id="page-11-0"></span>Macintoshにプリンタードライバーをインストールする Macintoshでは、本機のプリンター機能が使用できます。次の手順でプリンタードライバーをインストールしてプリ

ンターを追加してください。(Mac OS X 10.8を例に説明します。)

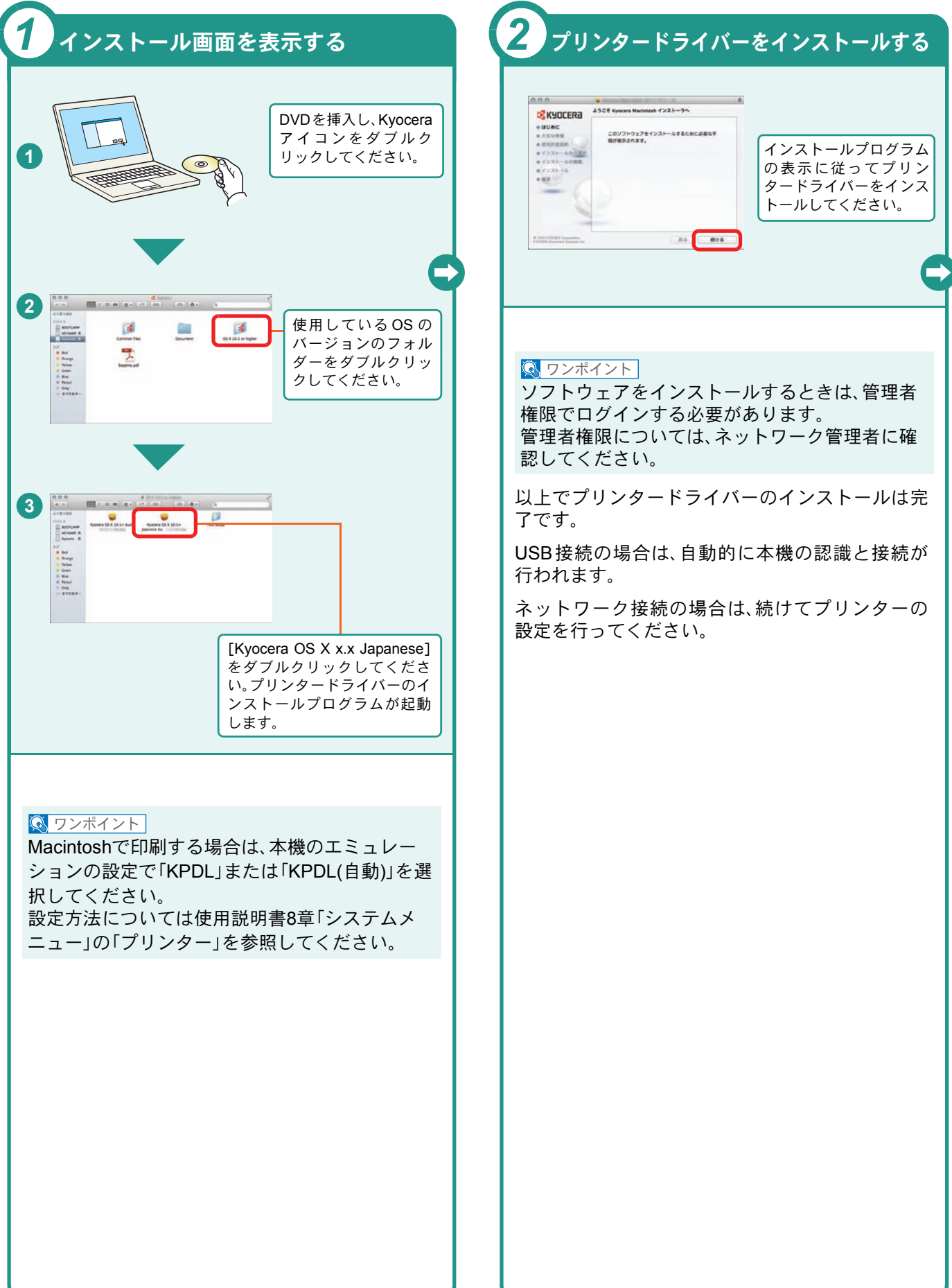

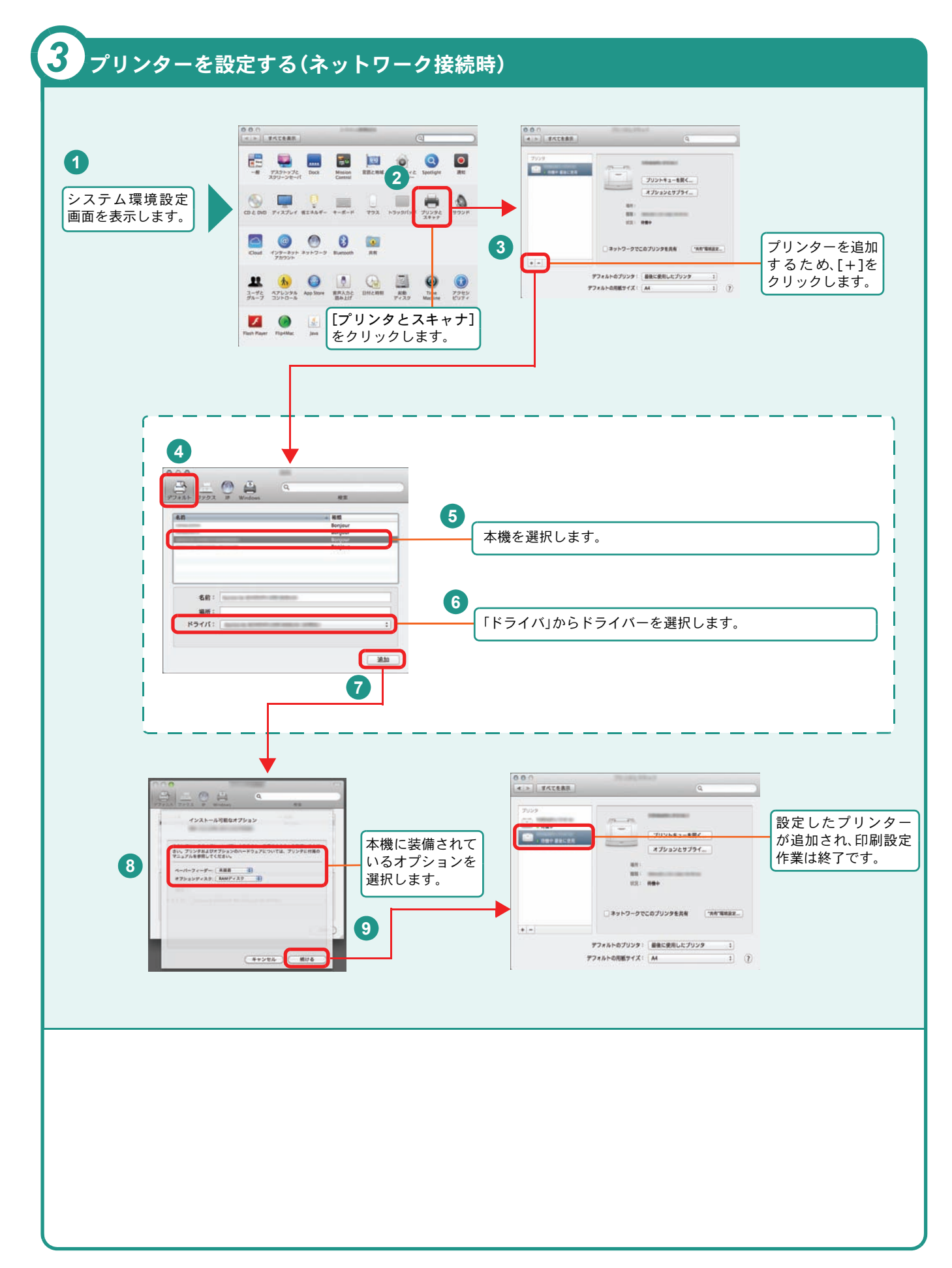

# <span id="page-13-2"></span><span id="page-13-1"></span><span id="page-13-0"></span>Command Center RXを使ってパソコンから設定する

Command Center RXは、プリントシステムの設定や管理を行うツールです。本機の状態や設定内容の確認、ネット ワークやセキュリティーの設定変更などができます。Command Center RXは、本機をネットワークに接続してご使 用の場合に、同一ネットワークに接続されたパソコンからアクセスできます。

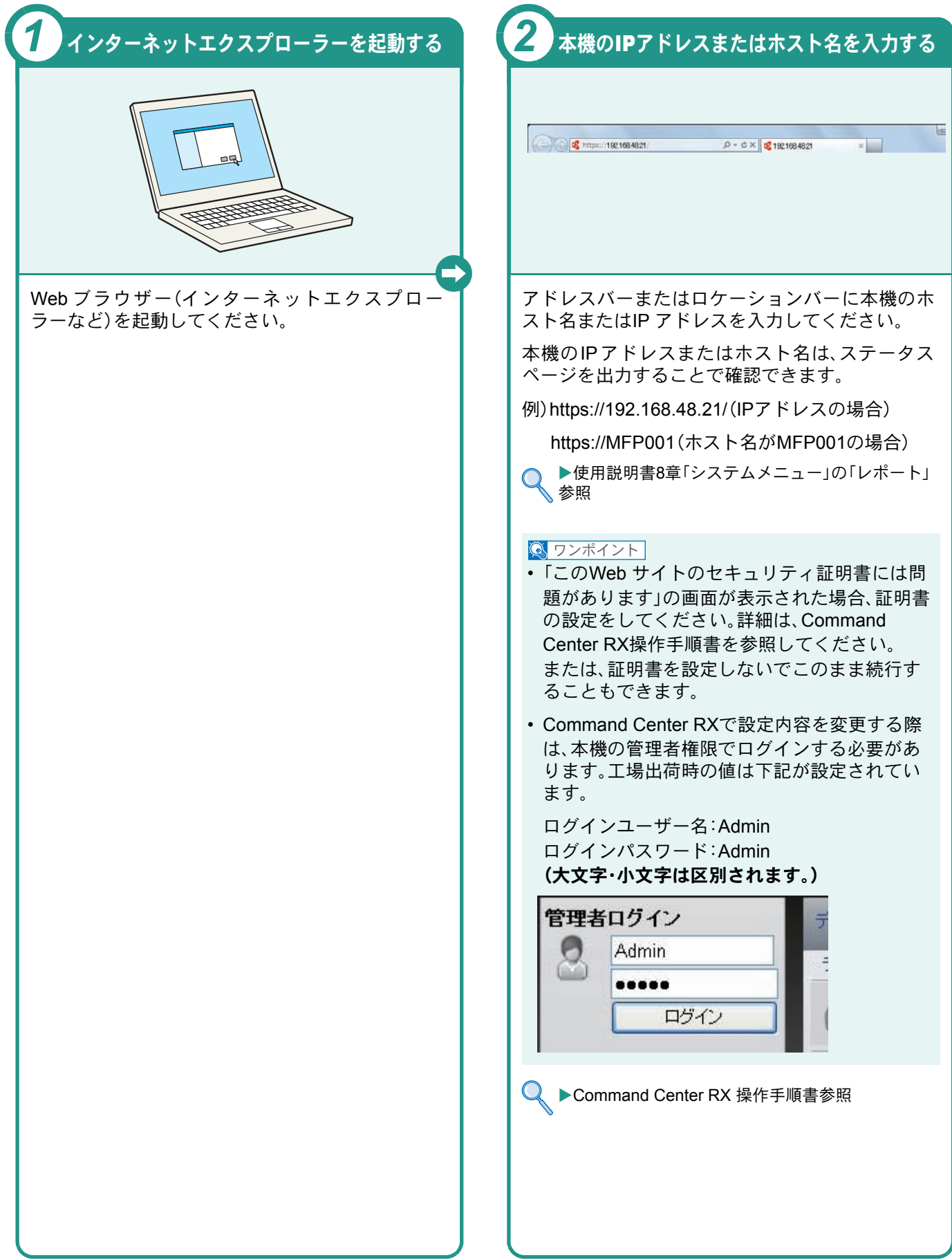

## <span id="page-14-1"></span><span id="page-14-0"></span>電源の入れかた/切りかた

電源の入/切は、正しい手順で行ってください。

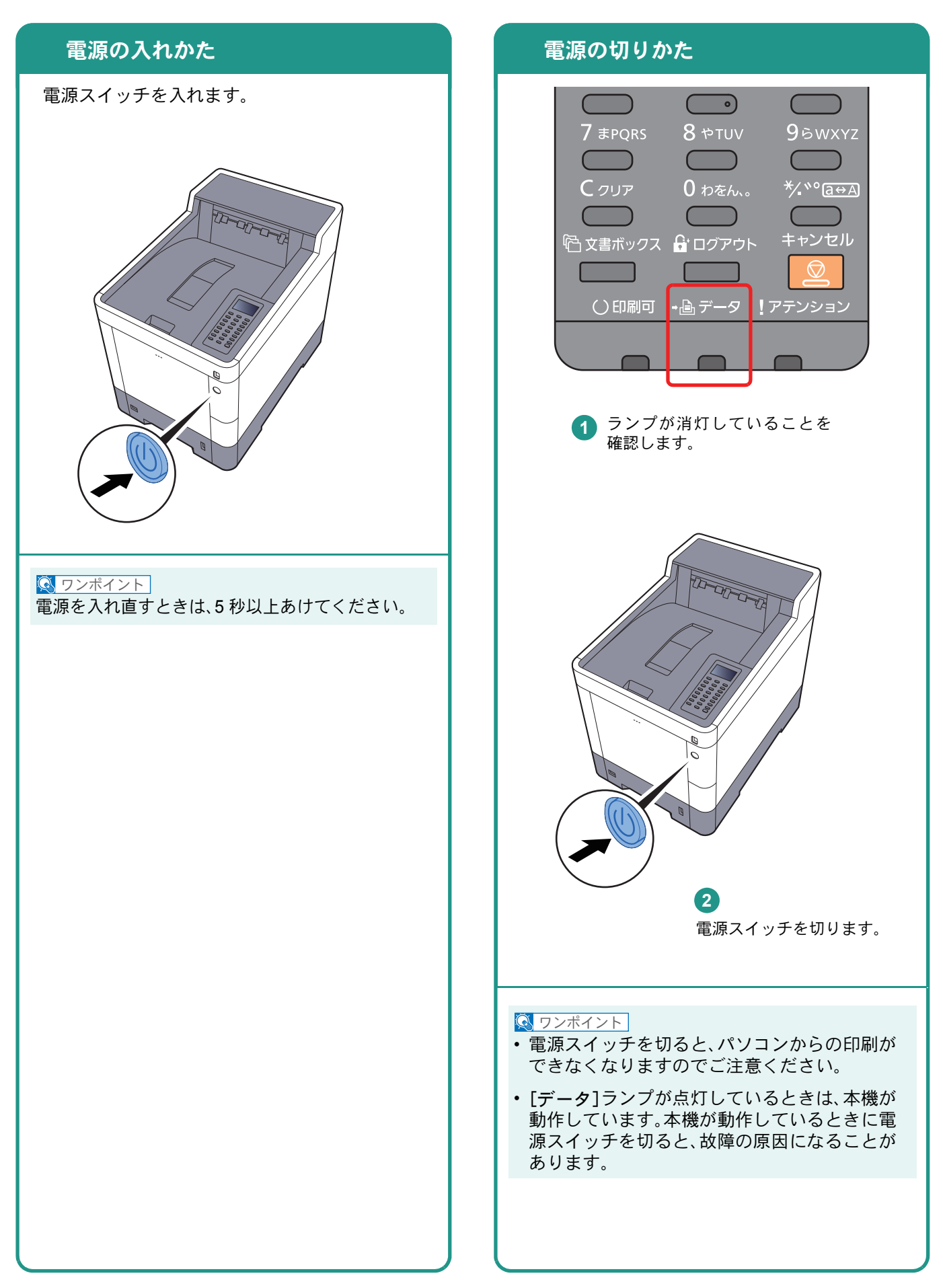

# <span id="page-15-0"></span>用紙のセット

<span id="page-15-1"></span>カセットに用紙をセットする

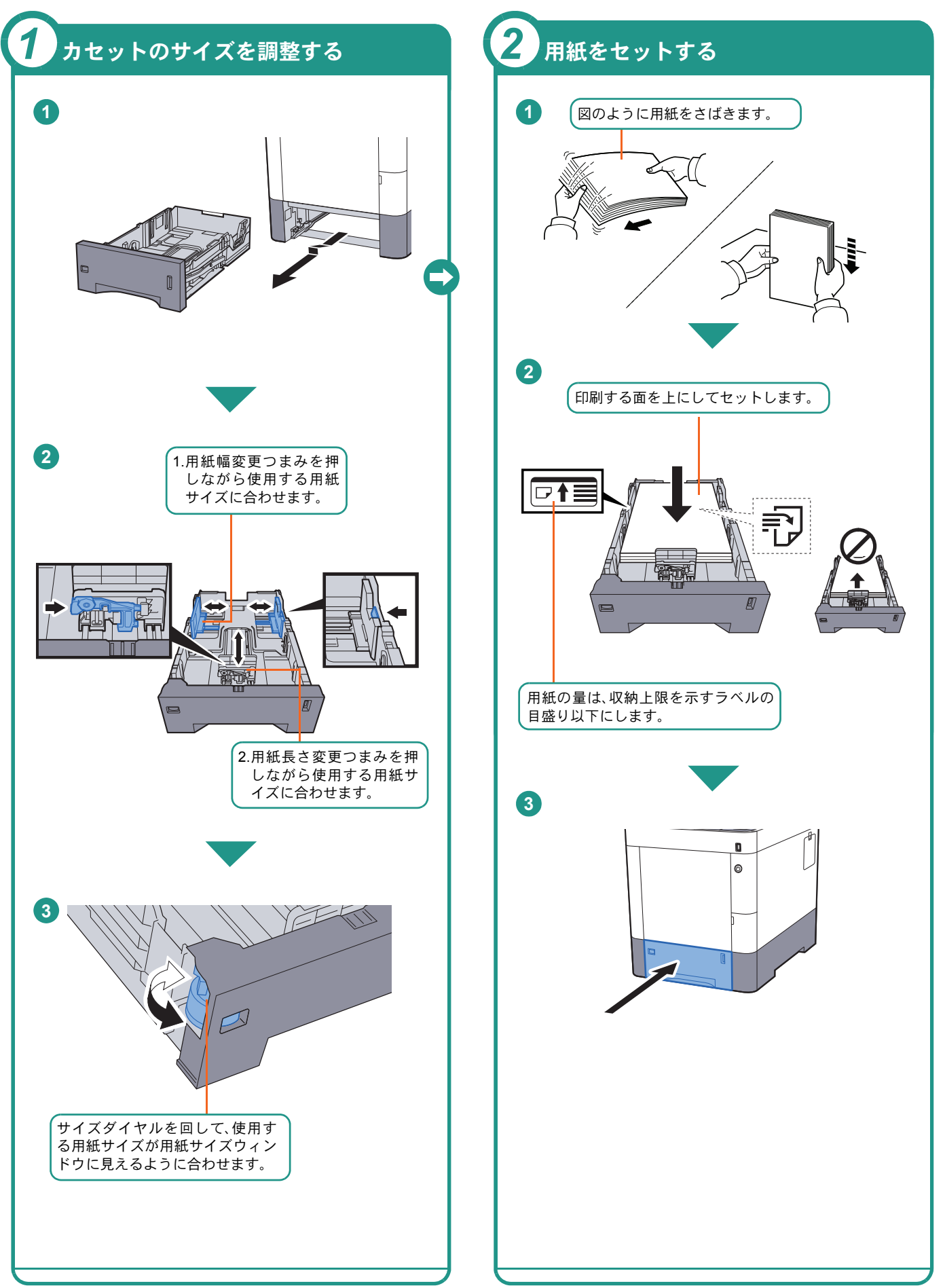

### <span id="page-16-2"></span><span id="page-16-0"></span>手差しトレイに用紙をセットする

#### 用紙をセットする

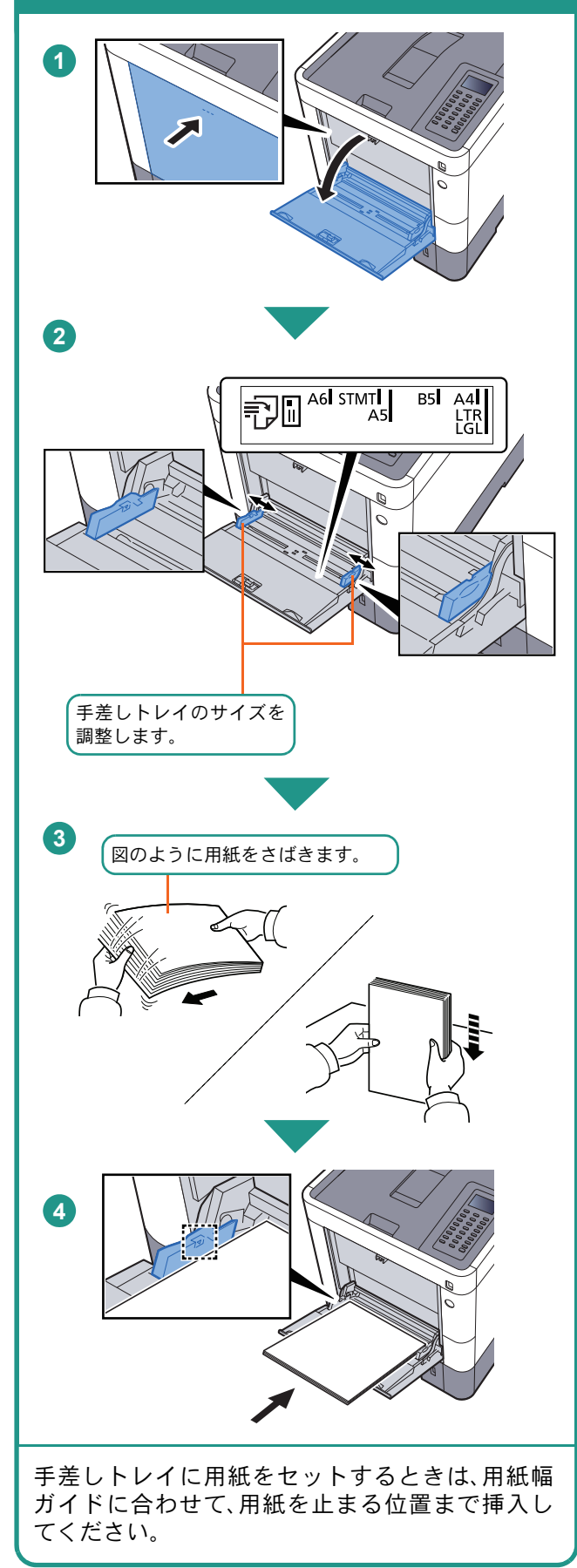

#### 封筒・はがきをセットするとき 例) 宛名を印刷 する場合 開封口を閉じる  $\sqrt{ }$ In  $\triangleleft$ А v  $\triangleleft$ lo. 往復はがき はがき 縦長の封筒 横長の封筒 開封口を開ける 印刷する面を上にしてセットしてください。 一度にセットできる枚数は、封筒は5枚、はがきは 30枚です。  $\sqrt{\mathbb{Q}}$  ワンポイント • 往復はがきは折られていないものをセットして ください。 • 封筒の補給のしかた(向き、裏表)は、封筒の種類 によって異なります。正しく補給しないと、異 なった方向、異なった面に印刷されます。

## <span id="page-16-1"></span>用紙の取り扱い上の注意

- 用紙に折れやカールなどがある場合は、まっすぐにの ばしてください。折れやカールがあると、紙づまりの 原因となります。
- 包装紙から出した用紙を高温高湿環境に放置すると、 湿気でトラブルの原因となります。カセットに入れた 残りの用紙は、用紙保管袋に入れて密封保管してくだ さい。また、手差しトレイに残った用紙も、保管袋に入 れて密封保管してください。
- 本機を長期間使用しない場合は、用紙を湿気から守る ため、カセットから用紙を取り出し、保管袋に入れて 密封保管してください。
- 再利用紙(一度印刷された用紙)を使用する場合は、必 ずステープル針やクリップなどを外してください。ス テープル針やクリップが残ったままだと、画像不良や 故障の原因となります。
- カセットや手差しトレイの詳細な使用方法について ▶使用説明書3章「本機を使用する前に」の「用紙の補 給」参照

## <span id="page-17-2"></span><span id="page-17-1"></span><span id="page-17-0"></span>印刷のしかた

ここでは基本的な印刷のしかたを説明しています。操作方法はWindows 7 で説明しています。

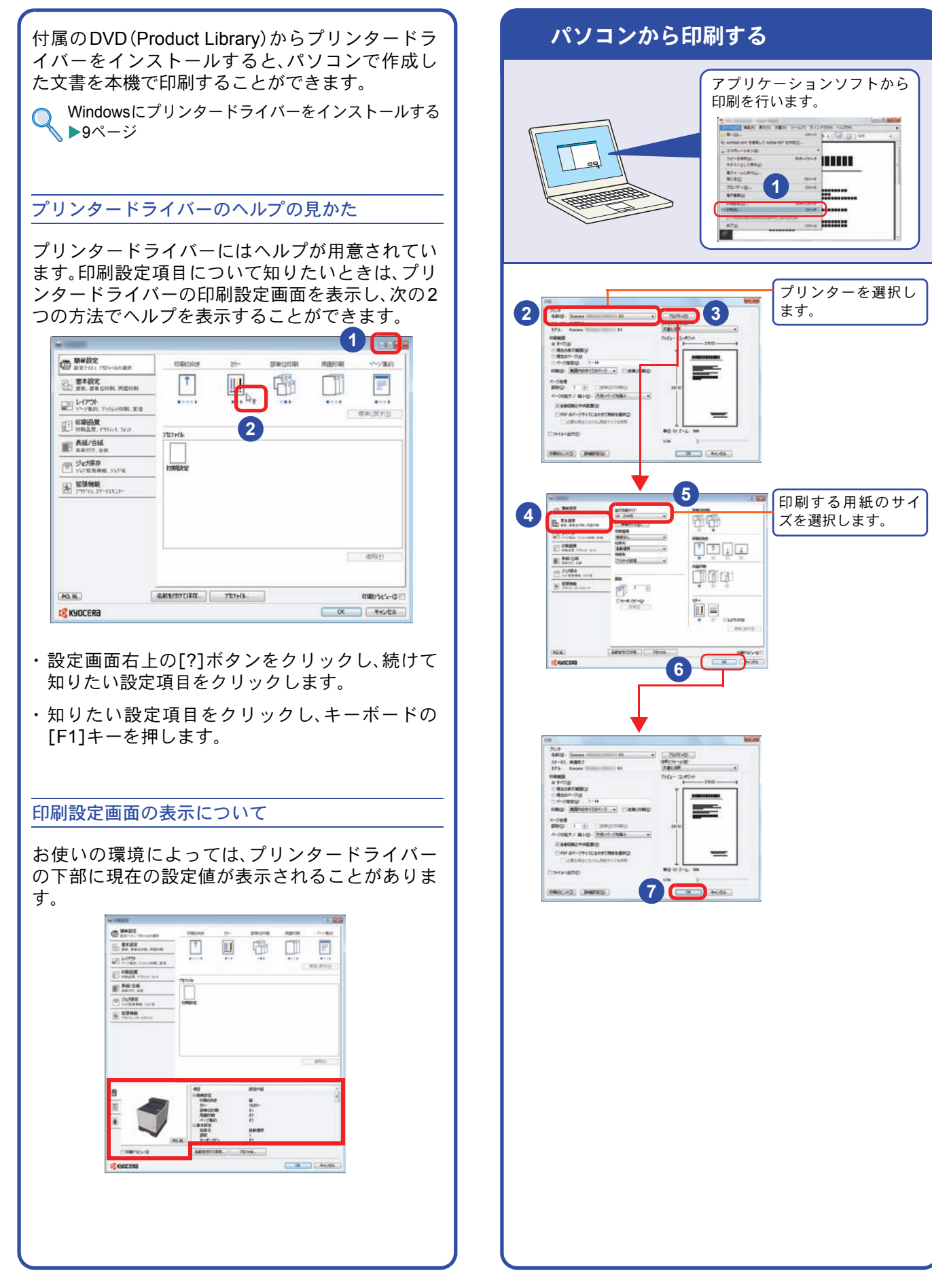

## <span id="page-18-1"></span><span id="page-18-0"></span>プリンタードライバーの印刷設定について

プリンタードライバーの印刷設定画面でそれぞれのタブをクリックして、必要な設定をしてください。 詳しくは、プリンタードライバー操作手順書を参照してください。

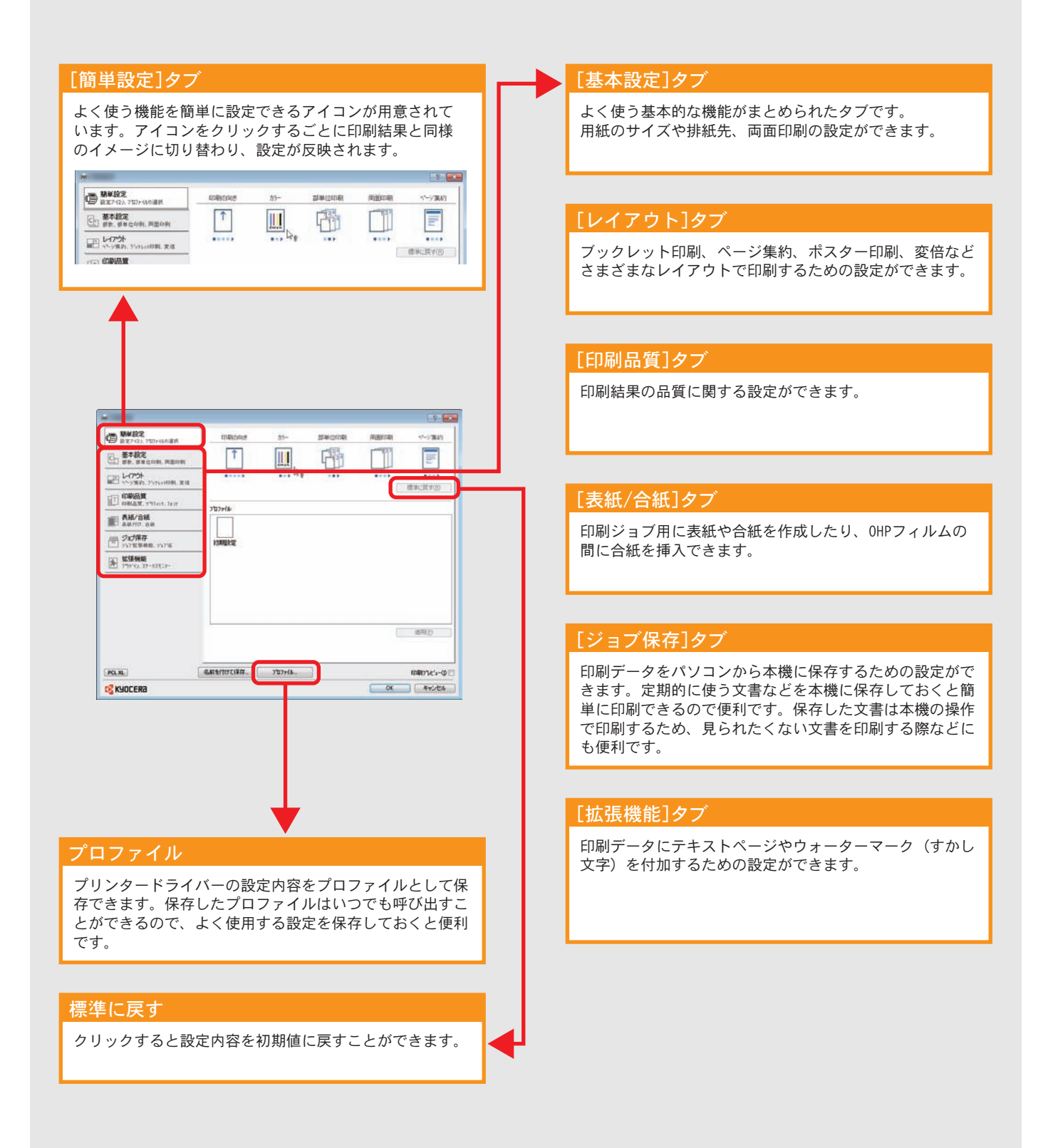

プリンター機能を使う

# <span id="page-19-0"></span>はがきや封筒に印刷する

はがきや封筒に印刷するときは、手差しトレイを使って印刷します。

<span id="page-19-1"></span>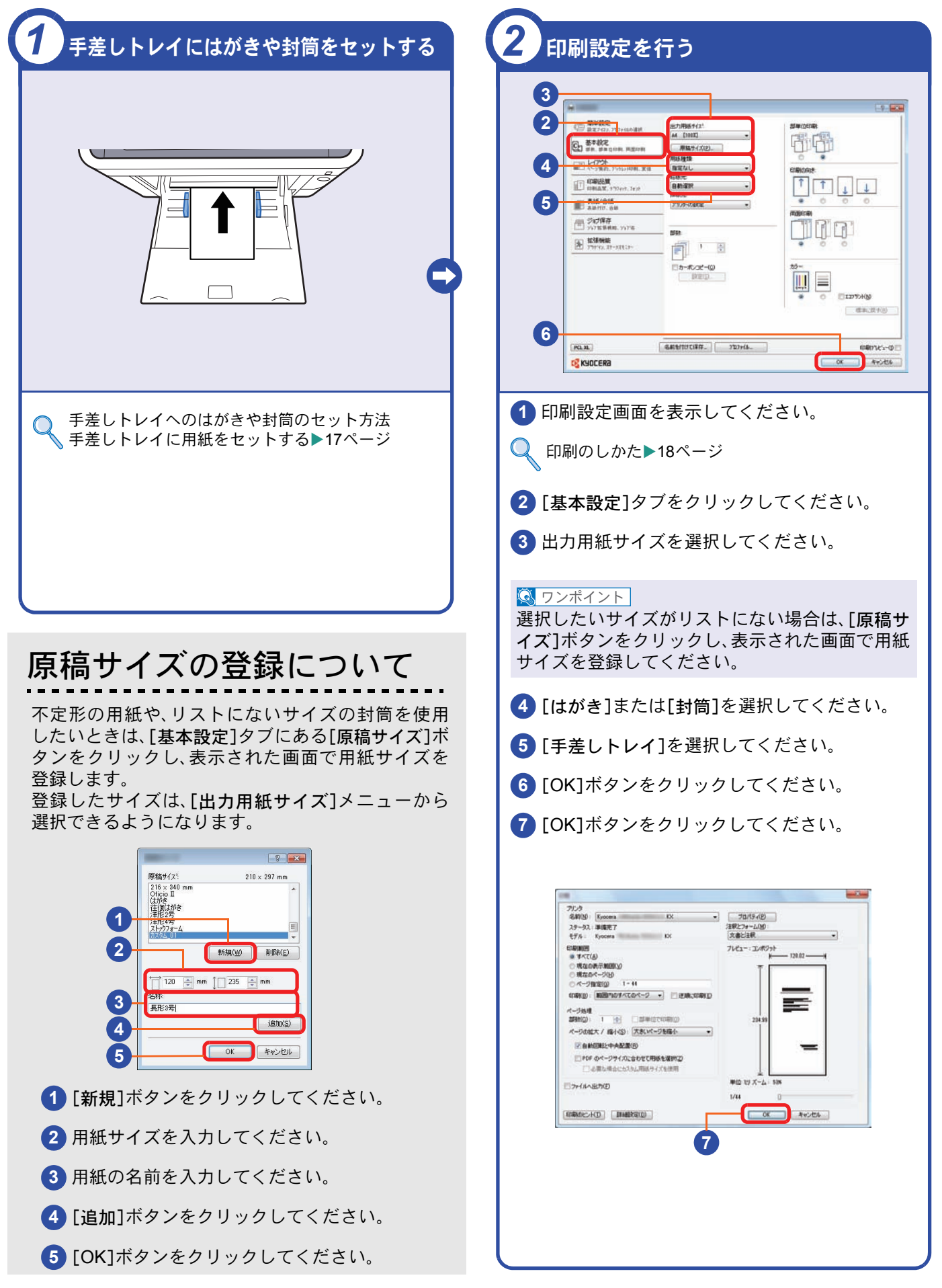

# <span id="page-20-0"></span>印刷を中止するときは

印刷の中止方法を説明します。

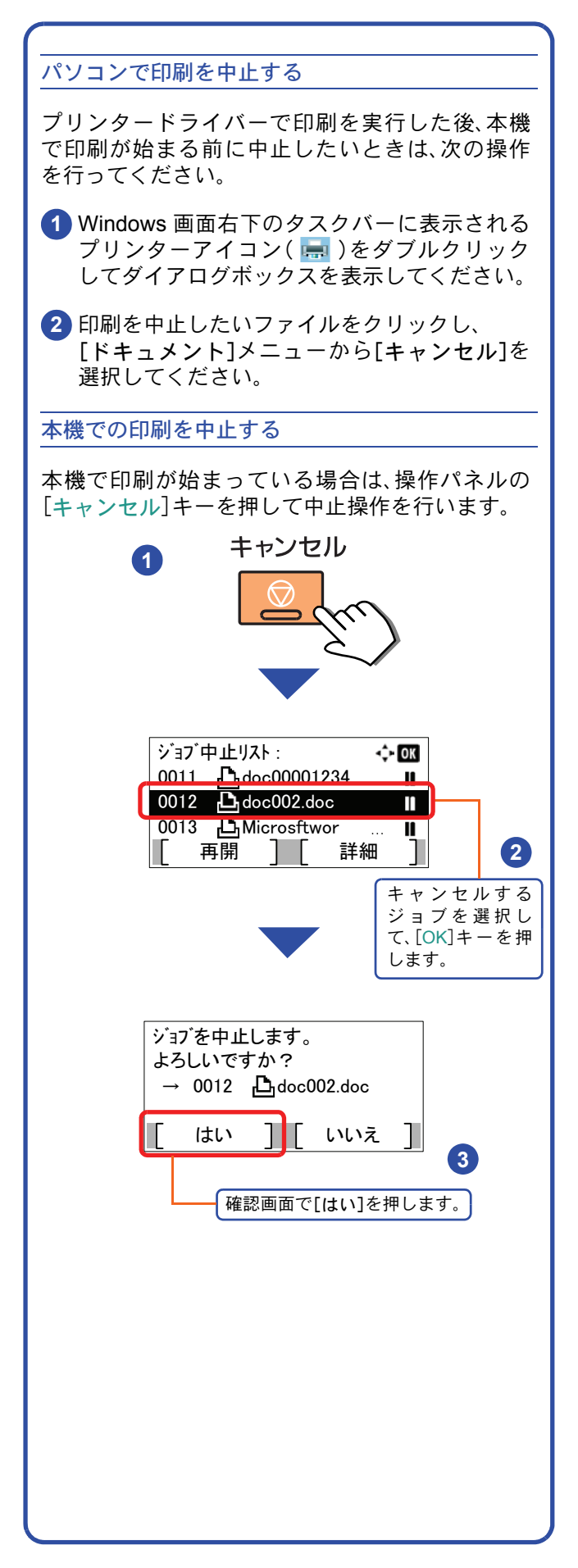

<span id="page-21-2"></span><span id="page-21-1"></span><span id="page-21-0"></span>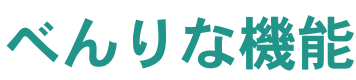

知っておくとべんりな機能をご紹介いたします。

#### <span id="page-21-3"></span>効率よく作業したい

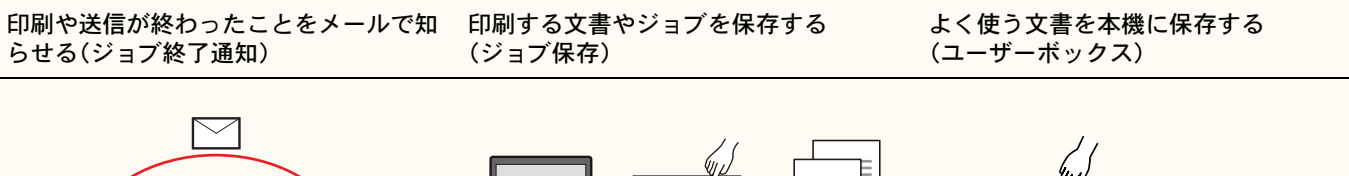

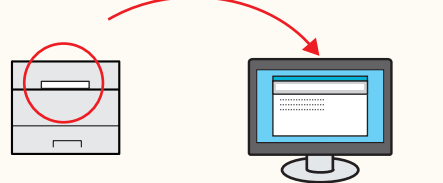

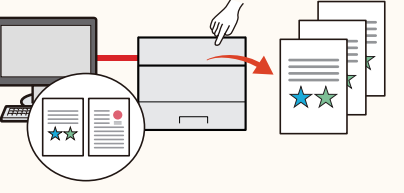

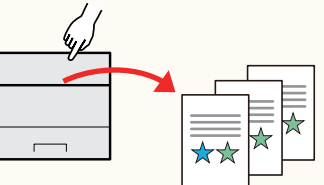

文書を処理している間に、他の作業をし たいときなどに便利です。 大量の文書を処理するときや、他の作業 が立て込んでいるときなど、印刷が終

わったことを自分のパソコンにメールで 知らせることができます。 使用説明書6章「さまざまな機

能を使う」の「ジョブ終了通知」 参照

定期的に使う文書をかんたんに印刷した いときに便利です。 印刷する文書を、パソコンから本機に保

存します。 ▶ 使用説明書4章「パソコンから の印刷」の「本体に保存したデー

タを印刷する」参照

よく使う文書を本機に保存し、必要なと きに操作パネルから印刷します。 ▶使用説明書5章「本体側の操作」 の「ユーザーボックスの使いか た」参照

#### <span id="page-21-4"></span>セキュリティーを強化したい ICカードでログインする PDFにパスワードを設定する SSD内のデータを守る (PDF暗号化機能) (ICカード認証) (暗号化/上書き消去)  $\mathbf{r}$ OK !  $\blacksquare$  $\overline{\phantom{0}}$  $\overline{a}$ ログインユーザー名やパスワードを入力 ファイル形式がPDFの時に、パスワード SSD内に残った不要なデータを自動的に することなく、IC カードをタッチするだ によるセキュリティーを使って、文書の 上書き消去します。 けでログインできます。 表示、印刷、編集に制限を追加することが データを暗号化してSSDに書き込み、外 使用説明書11章「付録」-「オ できます。 部への流出を防ぎます。 プション構成」の「ICカード認証 使用説明書6章「さまざまな機 ▶使用説明書8章「システムメ キット(B) <ICカード認証キッ 能を使う 」の「暗号化PDF」参照 ニュー」-「システム/ネットワー ト>」参照 ク」の「データセキュリティー」 参照

<span id="page-22-0"></span>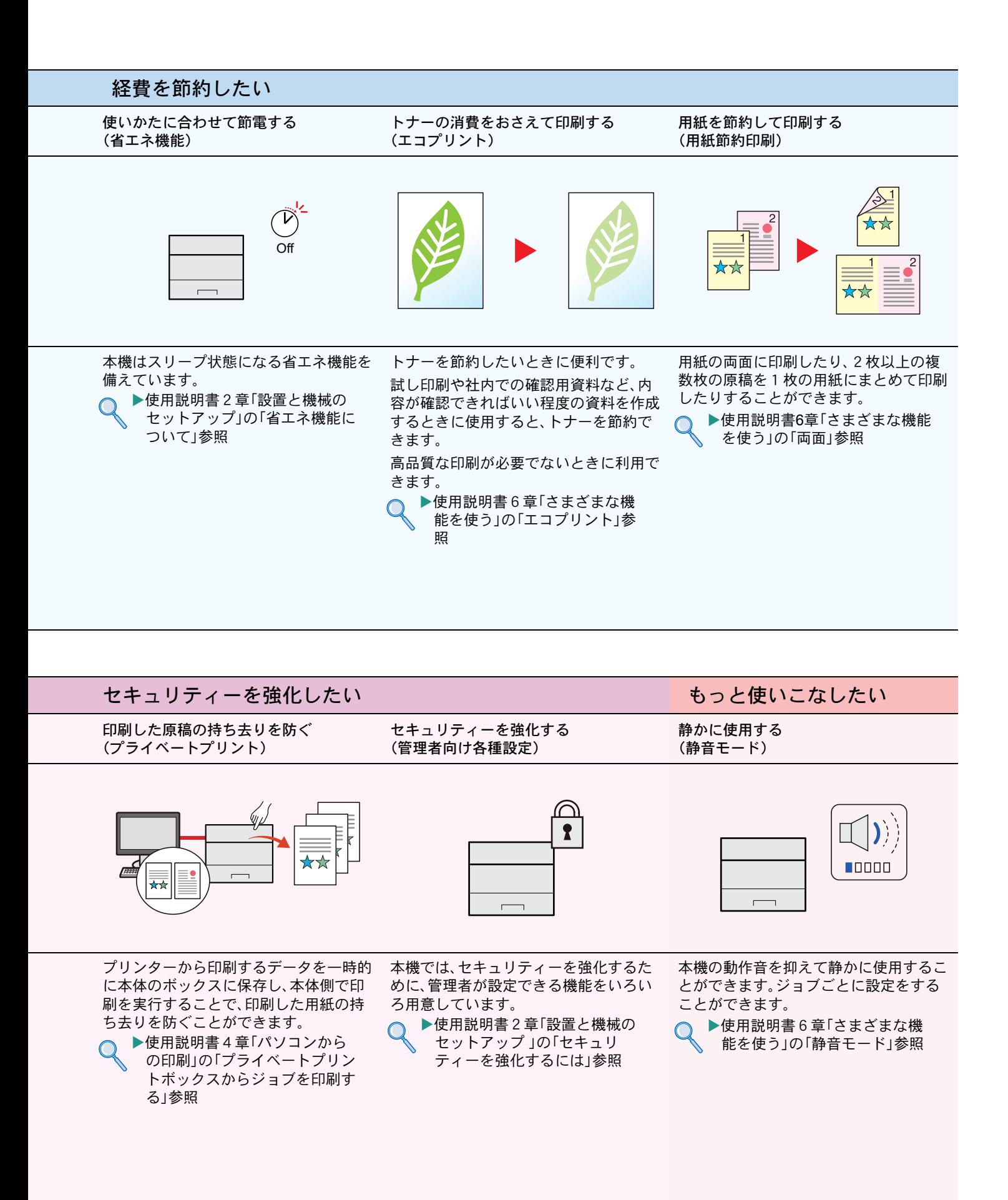

<span id="page-22-1"></span>23

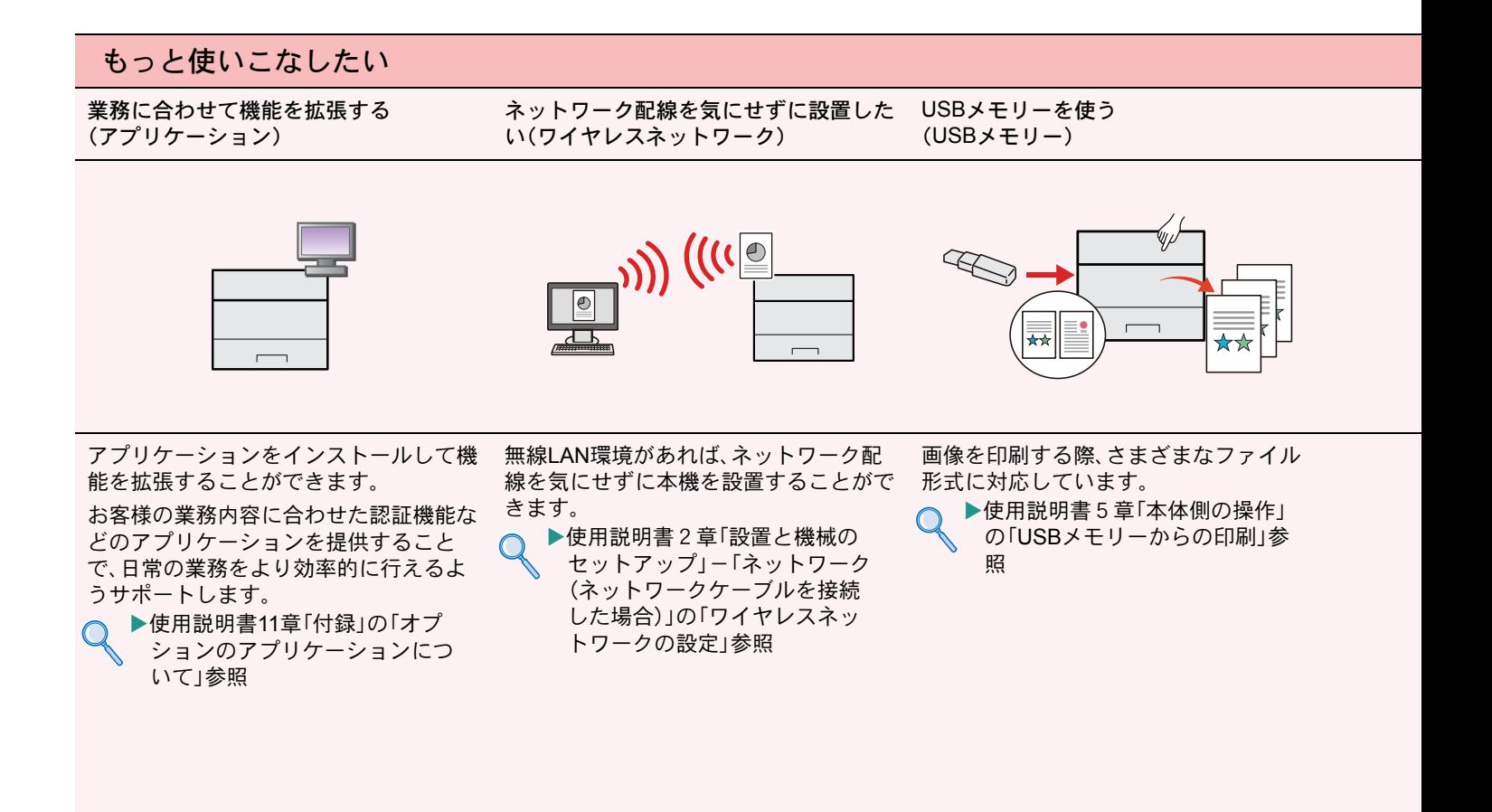

#### もっと使いこなしたい

文書に名前をつける (文書名入力)

リモートで本機を操作する (Command Center RX)

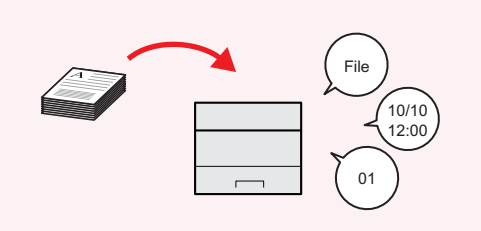

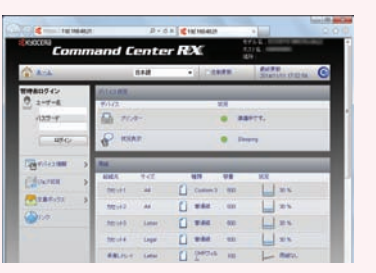

履歴やステータスを確認するときに便利 です。 ジョブに名前や日時、ジョブ番号の情報 をつけることができます。  $\mathsf{Q}$ 

▶使用説明書6章「さまざまな機<br>〟 能を使う」の「文書名入力」参照

パソコンからリモートで、本機にアクセ スし、データ の印刷、送信、ダウンロード などの操作ができます。 管理者は、本機の動作設定や管理設定を 効率的に行うことができます。 ▶使用説明書2章「設置と機械の

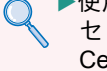

セットアップ」の「Command Center RXについて」参照

<span id="page-25-0"></span>こんなときどうしたらいいの

## <span id="page-25-1"></span>エラーが発生したら

エラーが発生すると、印刷を停止し、メッセージディスプレイにエラー状況を表示します。

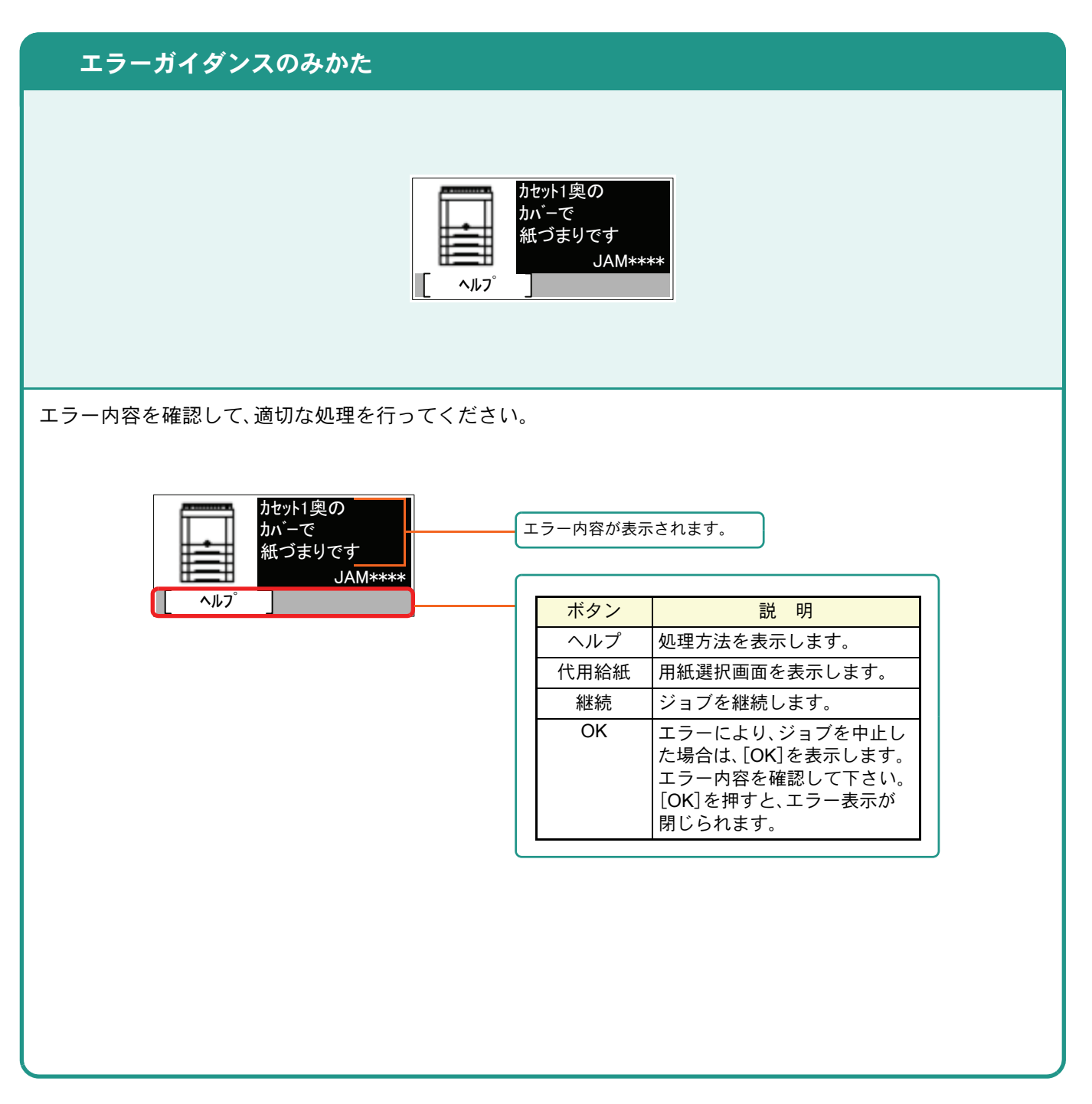

## <span id="page-25-2"></span>うまく印刷できないときは

印刷品質が悪いなど、印刷で思いどおりの結果が得られない場合は、使用説明書10章「こんなときには」の「一般 的な問題について」を参照してください。

## <span id="page-26-0"></span>紙づまりが発生したら

紙づまりが発生すると、印刷を停止し、メッセージディスプレイに紙づまり状況が表示されます。

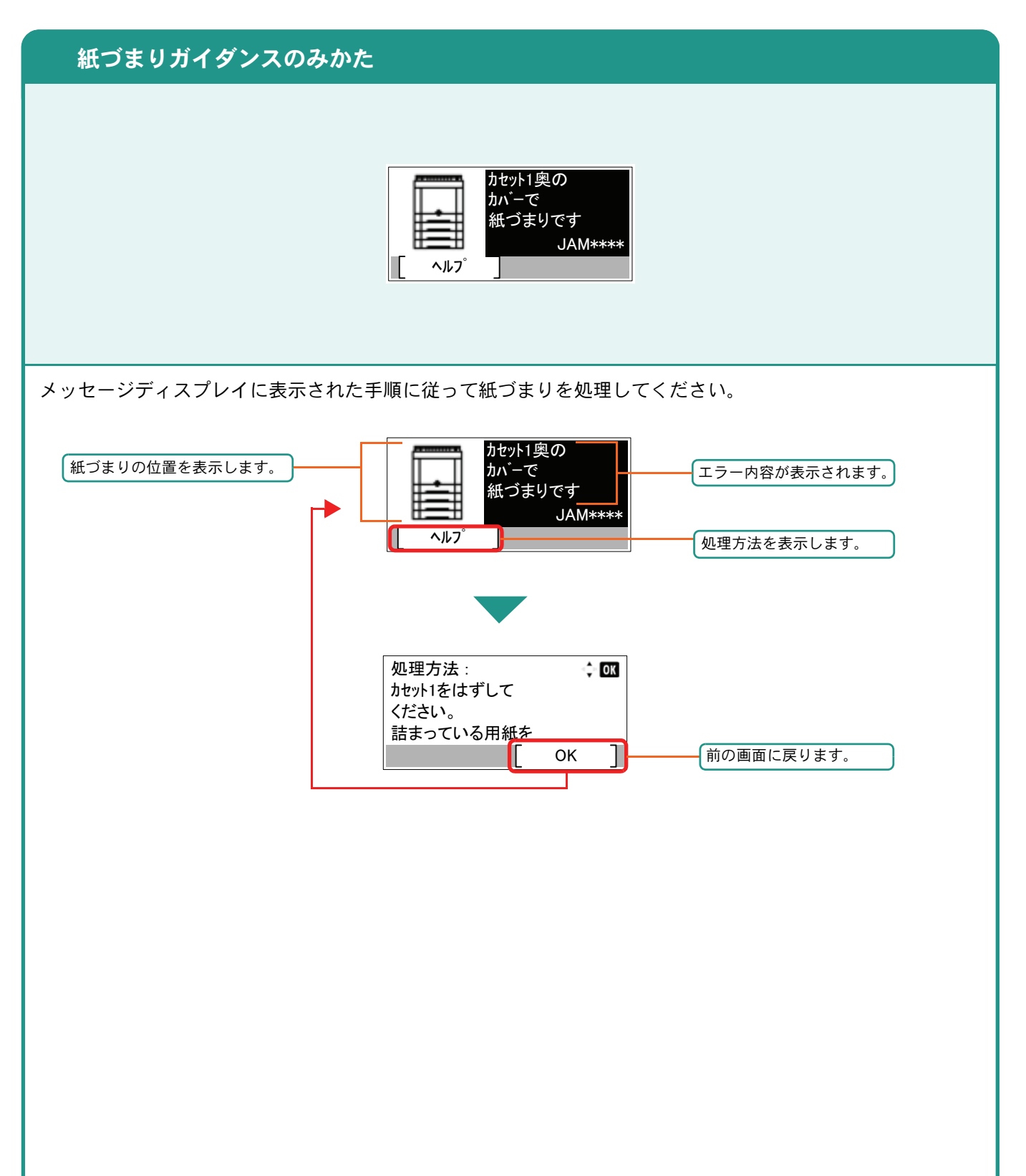

## <span id="page-27-0"></span>トナーコンテナ・廃棄トナーボックスの交換

トナーコンテナおよび廃棄トナーボックスのご購入やご相談は、京セラドキュメントソリューションズジャパン株 式会社にお問い合わせください。

#### <span id="page-27-1"></span>トナーコンテナ

トナーコンテナは、メッセージディスプレイに「トナー交換してください」と表示されたときに交換します。 トナーコンテナの交換方法については、トナーに同梱されるインストールガイドに従って交換してくださ い。

トナーコンテナの型番号

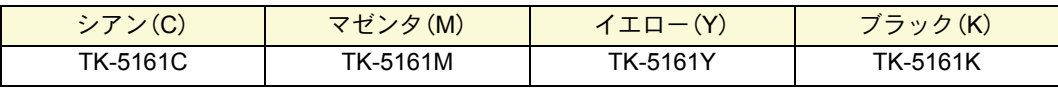

印刷品質維持のため、トナーコンテナは弊社純正品の使用をお勧めします。 弊社製品には、数々の品質検査に合格した弊社純正品のトナーコンテナをご使用ください。 純正品以外のトナーコンテナをお使いになると、故障の原因になることがあります。 純正品以外のトナーコンテナの使用が原因で、機械に不具合が生じた場合には、保証期間内であっても責任を負 いかねますので、ご了承ください。 弊社純正消耗品には、以下のホログラムシールが貼られています。i <mark>və Nautici v</mark> ocera okunc zkyocera <mark>13 k</mark>

<span id="page-27-2"></span>廃棄トナーボックス

廃棄トナーボックスは、メッセージディスプレイに「廃棄トナーボックスがいっぱいか、正しく装着されてい ません。」と表示されたときに交換します。

廃棄トナーボックスの交換方法については、トナーに同梱されるインストールガイドに従って交換してくだ さい。

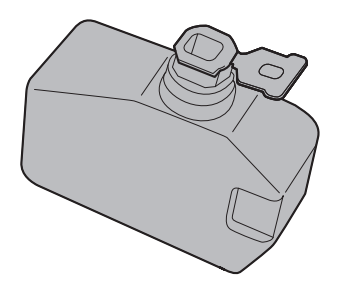

<span id="page-28-1"></span>**OR** KYOCERA

| 三メニュー

## <span id="page-28-0"></span>カウンターの確認 レポートの印刷

#### カウンターの確認 シーク・シーク レポートの印刷 [メニュー]キーを押して[カウンター]を選択す ると、本機で行った印刷の枚数を確認できます。 ステータスページ **1** ii in montan 国メニュー  $\varsigma$ [メニュー]キーを押して[レポート]を選択する と、ステータスページなど、本機の設定や状態を確 **2** [▲]または[▼]キーを押して、[カウン 認するための各種レポートを印刷することができ ター]を選択して、[OK]キーを押します。 ます。 䢎䢂䡩䡬㻌㻦 + OK 01 レポート **[02] USB**<sup>++1</sup> **1**<u>03</u>) カウンター 終了 **3** [▲]または[▼]キーを押して、確認したい 項目を選択して、[OK]キーを押します。 **2** [▲]または[▼]キーを押して、[レポート]を選 カウンター: <় ok 択して、[OK]キーを押します。 01) 用紙サイズ別 **[02] 集約別 2** [▲]または[▼]キーを押して、[レポート印刷] **[03] 両面別** を選択して、[OK]キーを押します。 終了 **2** [▲]または[▼]キーを押して、印刷するレポー トを選択して、[OK]キーを押します。確認画面 で[はい]を押すと、レポートの印刷が開始され ます。 印刷できるレポートの種類は以下のとおりで 集約別:  $\div$  OK す。 合計 1700000 集約(なし) 9000000 ・メニューマップ 集約(2 in 1) 500000 ・ステータスページ ・フォントリスト ・RAMファイルリスト ・SSDファイルリスト ・SDカードファイルリスト ▶使用説明書8章「システムメニュー」の「レポート」 参照

# <span id="page-29-0"></span>本機のシリアル番号の確認

本体のシリアル番号は、図の位置に記載しています。

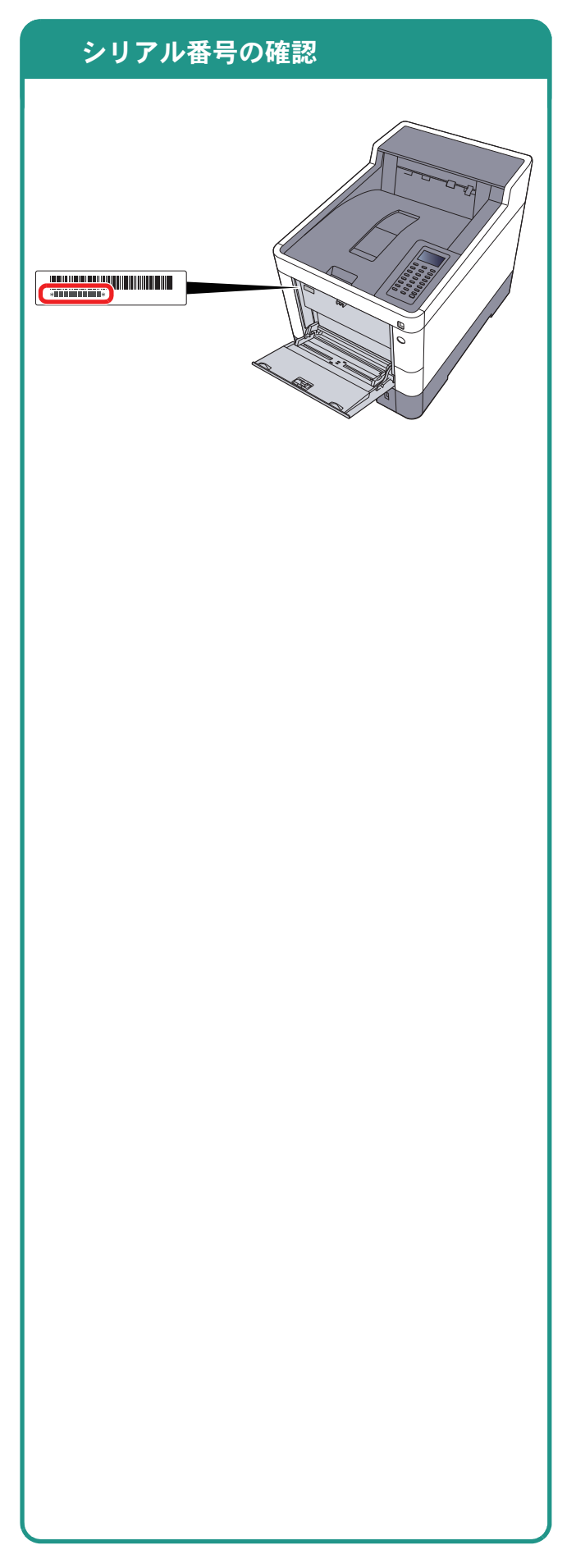

### 商標について

- Microsoft、Windows、Windows XP、Windows Server 2003、Windows Vista、Windows Server 2008、Windows 7、 Windows Server 2012、Windows 8、Windows 8.1およびInternet Explorerは、Microsoft Corporationの米国および その他の国における登録商標または商標です。
- Adobe Acrobat、Adobe Reader、PostScriptは、Adobe Systems, Incorporated(アドビシステムズ社)の商標で す。
- AppleTalk、Bonjour、Macintosh、Mac OSは、米国および他の国々で登録されたApple Inc.の商標です。
- 本製品のソフトウェアの一部分に、Independent JPEG Groupが開発したモジュールが含まれています。
- その他、本使用説明書中に記載されている会社名や製品名は、各社の商標または登録商標です。なお、本文中 には™および®は明記していません。

## 初期化について

お客様の大切な個人情報の漏洩防止のため、機械を廃棄または、入れ替える際には使用済みの機械について、 不要なデータを消去(初期化)することをお勧めします。

詳しくは、使用説明書11章「付録」の「廃棄について」を参照してください。

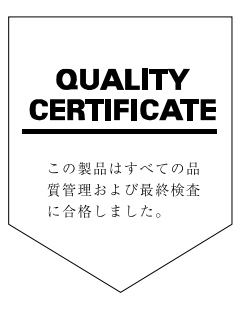

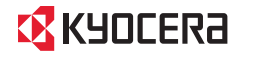

お客様相談窓口のご案内

弊社製品についてのお問い合わせは、下記のナビダイヤルへご連絡 ください。市内通話料金でご利用いただけます。

## 京セラドキュメントソリューションズ株式会社 京セラドキュメントソリューションズジャパン株式会社

〒158-8610 東京都世田谷区玉川台2丁目14番9号 http://www.kyoceradocumentsolutions.co.jp

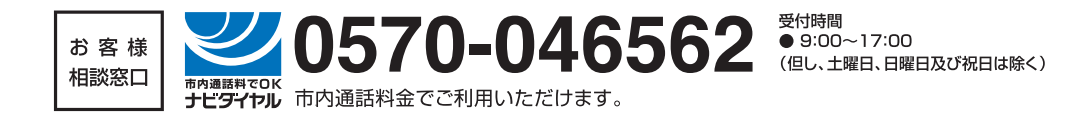

初版 2015.4 Printed in China 302NT5603001

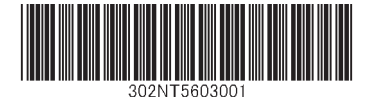

©2015 KYOCERA Document Solutions Inc. **【区】KYOCERA**は京セラ株式会社の登録商標です。